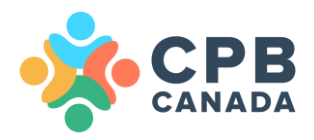

# **Member Zone How To's** CPB Canada Website

[cpbcan.ca](http://www.cpbcan.ca/) [info@cpbcan.ca](mailto:info@cpbcan.ca)

**Updated July 22, 2020**

# Table of Contents

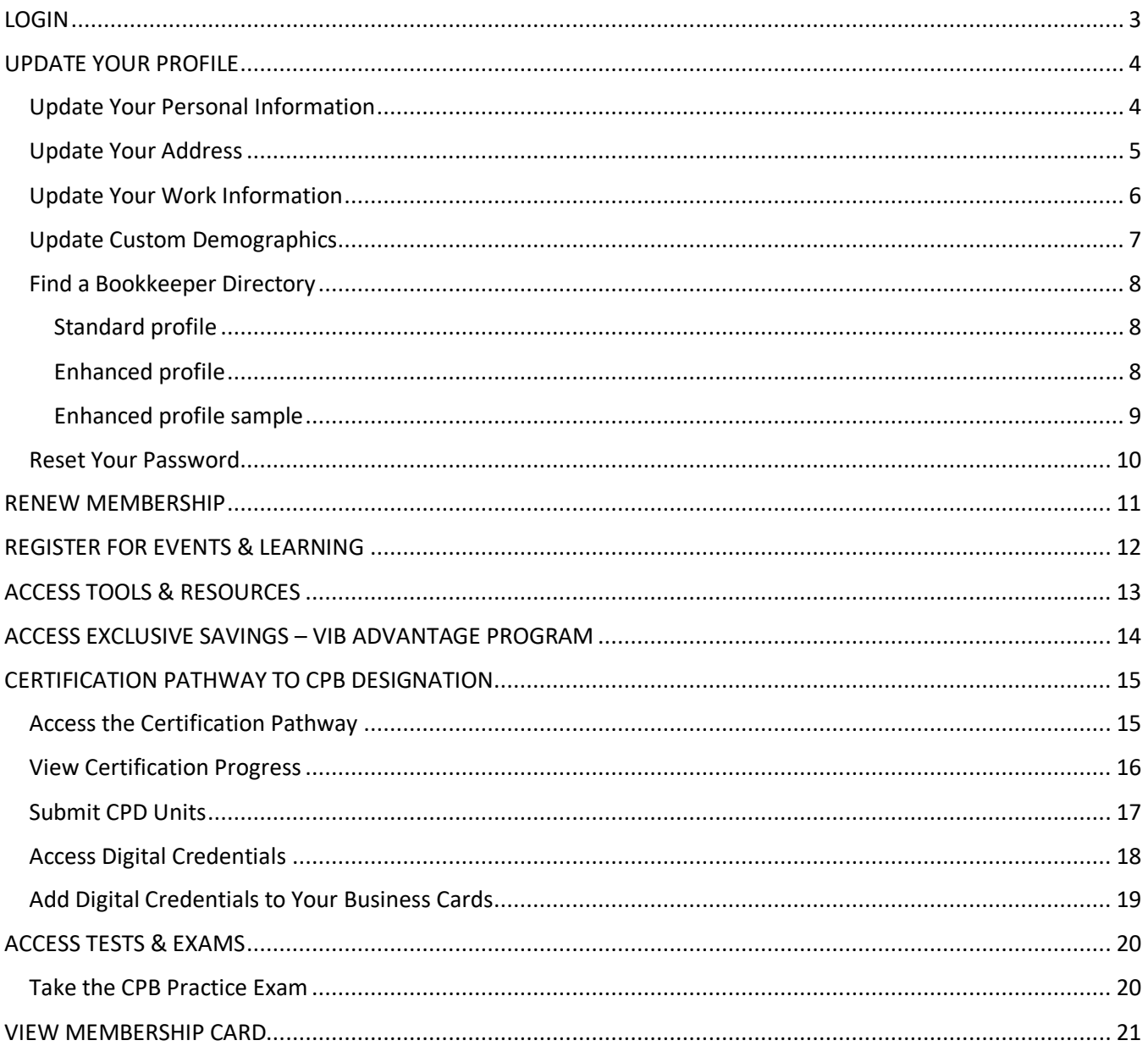

# <span id="page-2-0"></span>LOGIN

The first time you login:

- 1. Check your email for your login information.
- 2. Click the link provided in the email.
- 3. The link logs you in to the site automatically.
- 4. The site prompts you to set a password.

For future logins:

- 1. Login by clicking on **Member Zone** or clicking on the green **Login** button.
- 2. Having trouble logging in? Click **I forgot my username/password** and a reset e-mail will be sent to you.

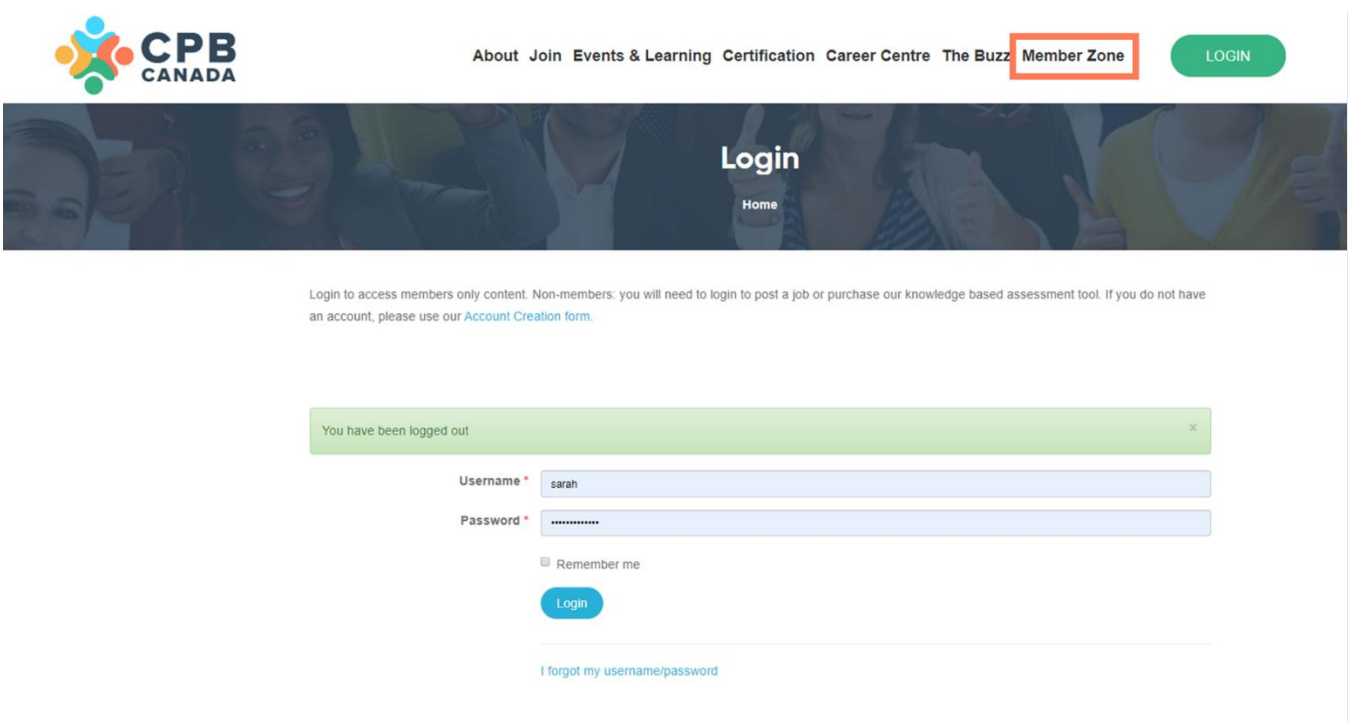

# <span id="page-3-0"></span>UPDATE YOUR PROFILE

Your Member Zone provides you with access to your profile, invoices, events & learning, member tools & resources, your Very Important Bookkeeper (VIB) Advantage program, the certification pathway to CPB designation, our member directory, and more.

We recommend you start by updating your profile to ensure we have the correct information for you.

#### <span id="page-3-1"></span>Update Your Personal Information

- 1. Click the green **Login** button on the CPB Canada website.
- 2. **Login** with your username and password.
- 3. Click **My Profile** in the Member Zone
- 4. In the Personal Information section, click on the **Edit** button.
- 5. Check the **Display in Members Directory** box if you would like to be included in the CPB Canada member directory and the Find a Bookkeeper Directory.
	- a. *Note:* Inclusion in the Find a Bookkeeper directory is a benefit available to members who are pursuing or have earned their CPB designation (Apprentice, Technician, and CPB levels only).
- 6. Update your Personal Information including your title, email address, phone, and website.
- 7. Click **Save** to save your changes.

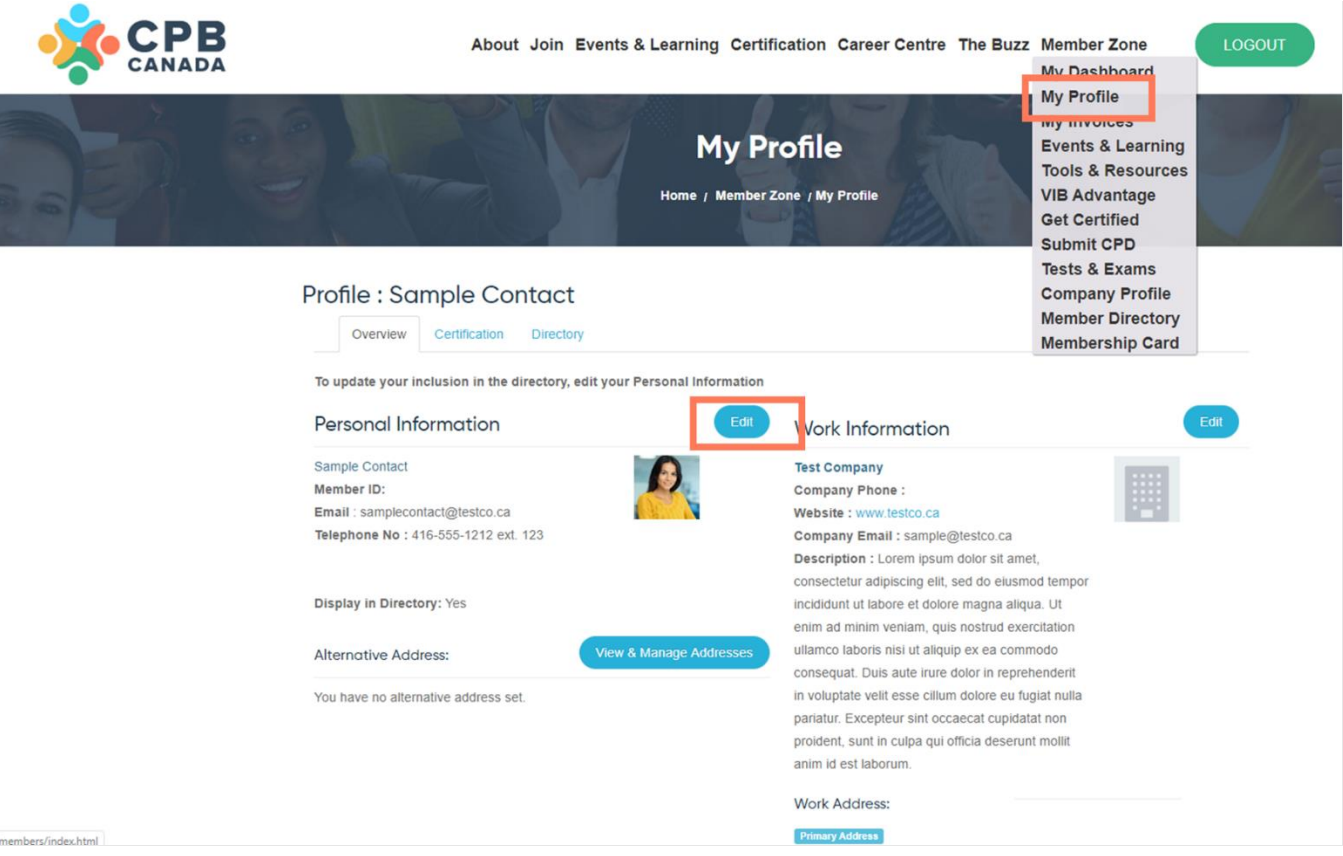

Page **4** of **21**

# <span id="page-4-0"></span>Update Your Address

- 1. Click the green **Login** button on the CPB Canada website.
- 2. **Login** with your username and password.
- 3. Click **My Profile** in the Member Zone.
- 4. Click on the **View & Manage Addresses** button.
- 5. Update your mailing addresses and set your primary address.

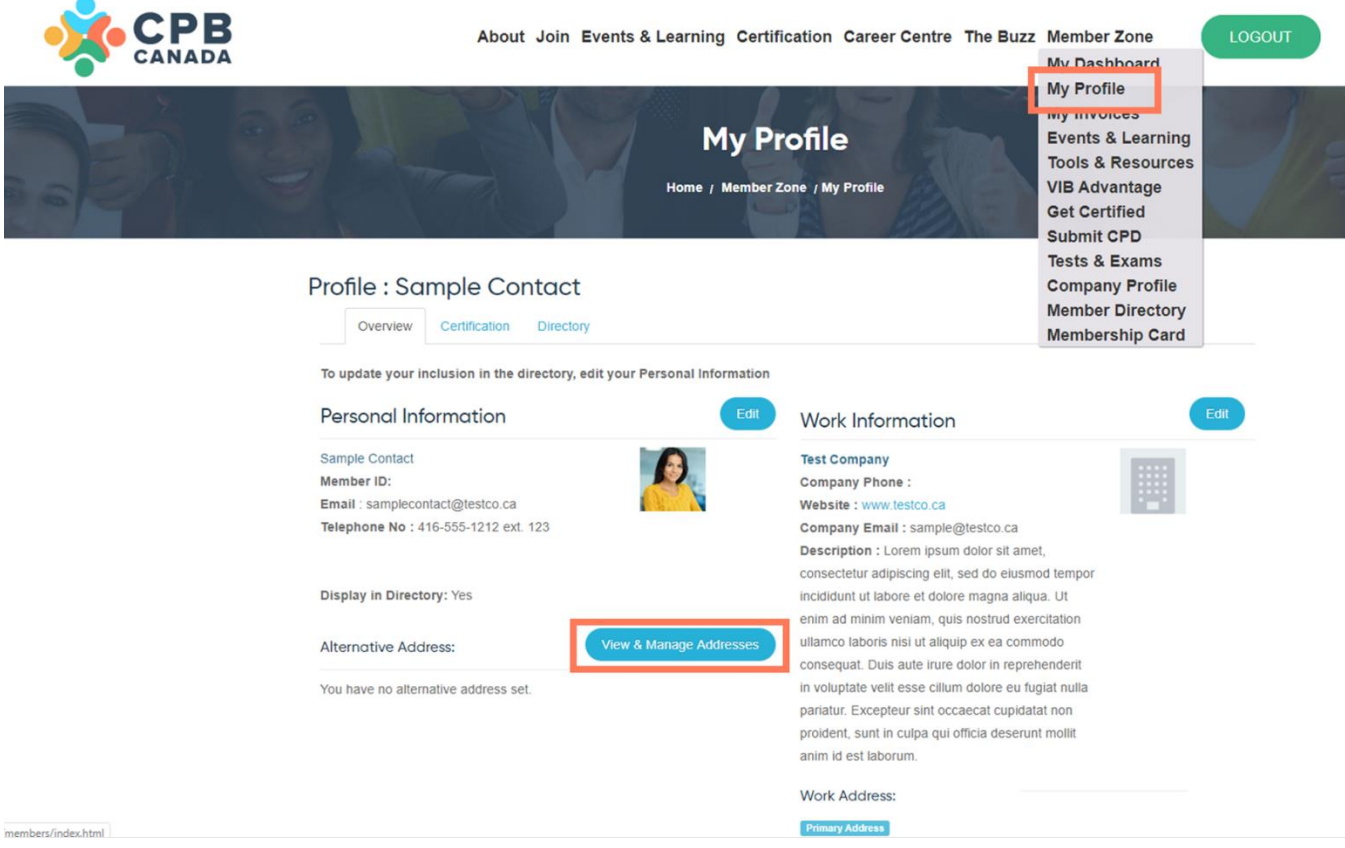

# <span id="page-5-0"></span>Update Your Work Information

- 1. Click the green **Login** button on the CPB Canada website.
- 2. **Login** with your username and password.
- 3. Click **My Profile** in the Member Zone.
- 4. Go to the Work Information section and click on the **Edit** button.
- 5. Update your work information.
- 6. Click **Save** to save your changes.

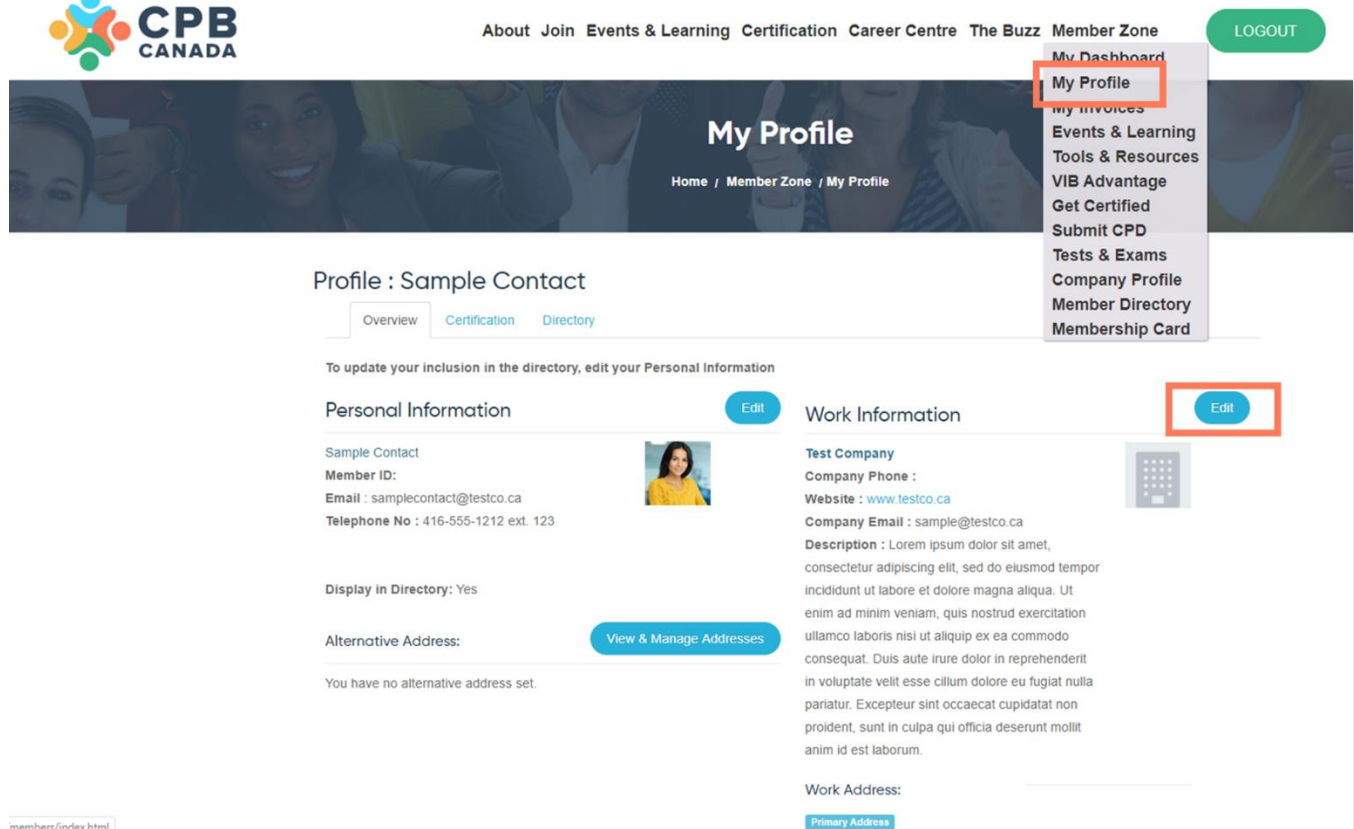

### <span id="page-6-0"></span>Update Custom Demographics

The custom demographics section is located in the Member Zone, My Profile. In this section, you can update your designation(s), communication region for regional meeting updates, years of experience, accounting platform expertise, and accounting software designations. We recommend you update this section regularly as it will be used to populate the Find a Bookkeeper directory, for qualifying members (Apprentice, Technician, CPB).

To update your custom demographics:

- 1. Click the green **Login** button on the CPB Canada website.
- 2. **Login** with your username and password.
- 3. Click **My Profile** in the Member Zone.
- 4. Scroll down to **Custom Demographics** and click on the **Edit** button.
- 5. Update your information.
- 6. Click **Save** to save your changes.

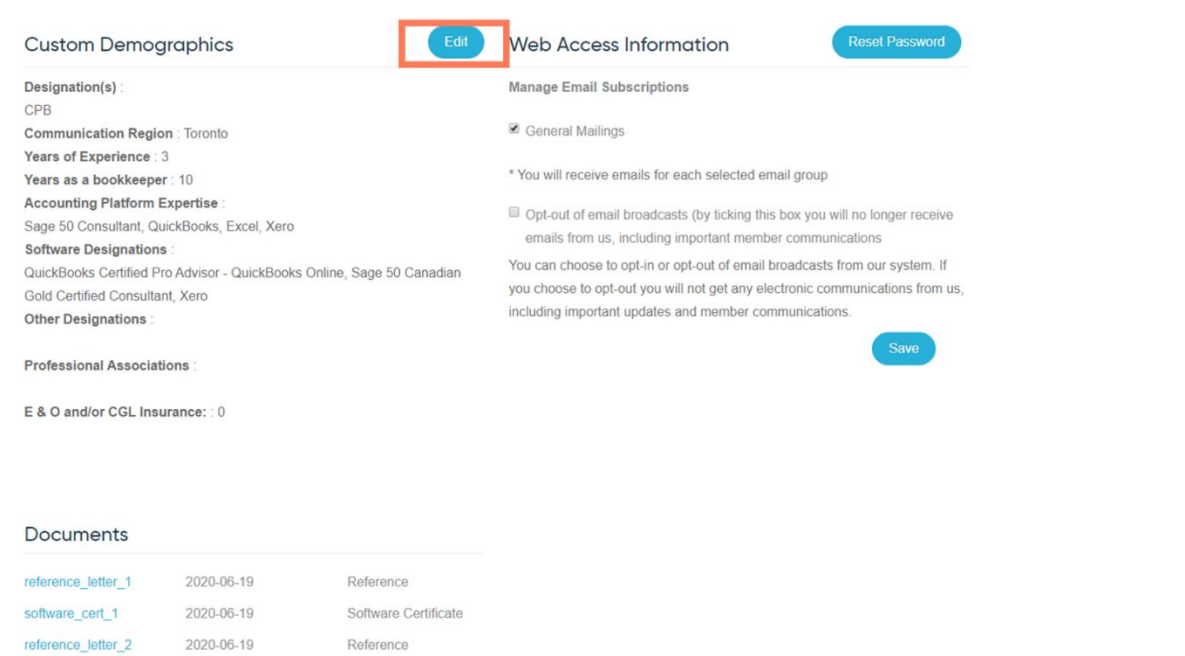

### <span id="page-7-0"></span>Find a Bookkeeper Directory

The [Find a Bookkeeper directory](https://cpbcan.ca/career-centre/find-a-bookkeeper.html) provides members with the opportunity to be featured in a directory that potential clients and employers can access when looking to hire a qualified bookkeeping professional. They can search for qualified bookkeepers based on first and last name, accounting platform expertise, software certifications, and keywords and know that our members have met the requirements and testing to achieve their certification pathway level.

#### <span id="page-7-1"></span>Standard profile

The standard profile is a [member benefit](https://cpbcan.ca/join/benefits.html) included for members at the Apprentice, Technician, and CPB levels who are pursuing or have earned their CPB designation. The standard profile includes your name, location (city & province), and your contact information including phone, company name, and email.

To include your profile in the Find a Bookkeeper directory:

- 1. Click the green **Login** button on the CPB Canada website.
- 2. **Login** with your username and password.
- 3. Click **My Profile** in the Member Zone.
- 4. In the Personal Information section, click on the **Edit** button.
- 5. Make sure you have checked the **Display in Members Directory** box if you would like to be included in the CPB Canada member directory and the Find a Bookkeeper directory.
- 6. Click **Save** to save your changes.

#### <span id="page-7-2"></span>Enhanced profile

You also have the option to enhance your profile in the Find a Bookkeeper Directory if you qualify for this member benefit. The enhanced profile view includes first and last name, accounting platform expertise, software certifications, member type (certified or non-certified), and your certification level (Apprentice, Technician, or CPB).

To enhance your profile:

- 7. Click the **Directory** tab located at the top of your profile.
- 8. Scroll down to the **Enhanced Listing Preview**
- 9. Click **Here** to upgrade your profile.
- 10. Click **Purchase Now**.
- 11. Enter your first and last name. Click **Purchase Now**.

#### **Did you know?**

- $\checkmark$  You can regularly update your enhanced profile listing throughout the year.
- $\checkmark$  You can add a link to your Digital Achievement badge in your enhanced profile bio.

# <span id="page-8-0"></span>Enhanced profile sample

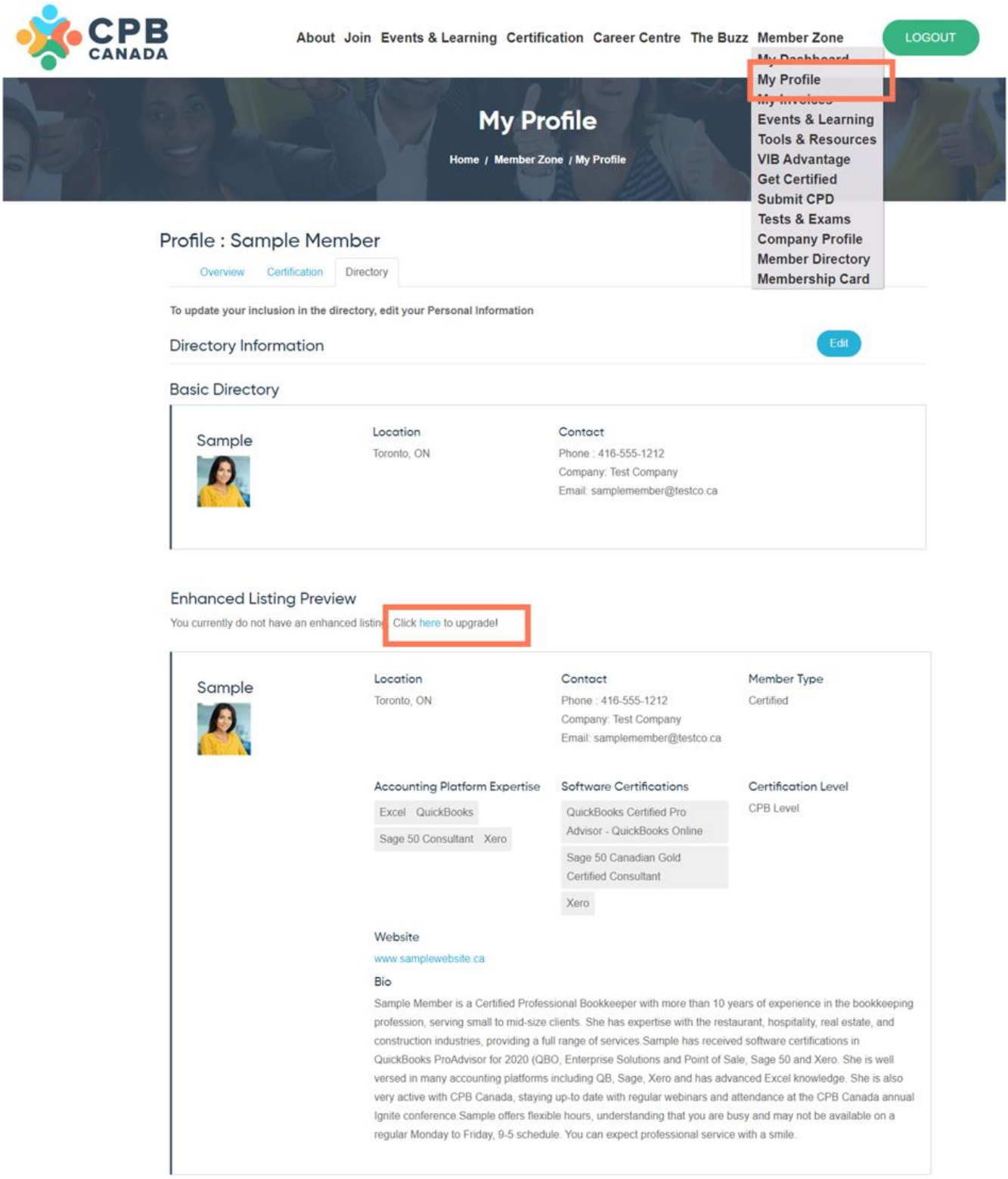

### <span id="page-9-0"></span>Reset Your Password

To reset your password:

- 1. Click the green **Login** button on the CPB Canada website.
- 2. **Login** with your username and password.
- 3. Click **My Profile** in the Member Zone.
- 4. Scroll down to the Web Access Information section and click the **Reset Password** button.
- 5. Enter your new password. Confirm your new password.
- 6. Click **Save** to save your changes.

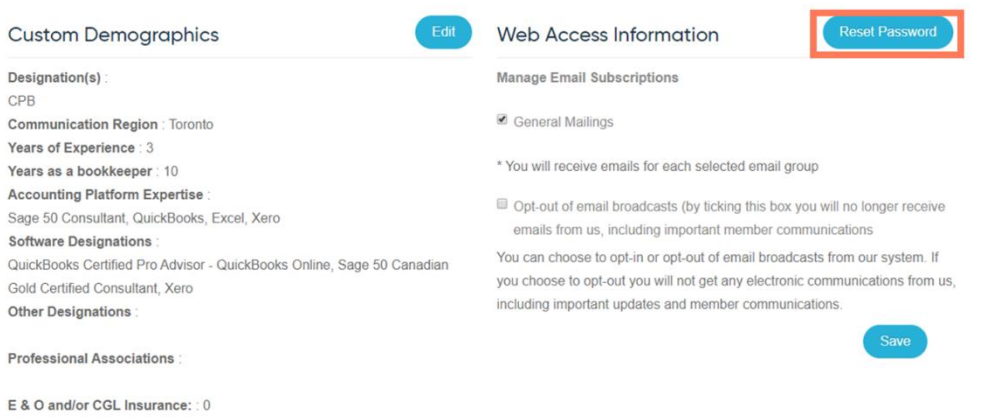

#### **Documents**

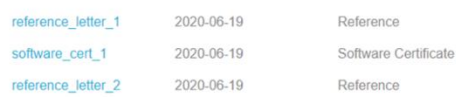

# <span id="page-10-0"></span>RENEW MEMBERSHIP

To renew your membership:

- 1. Click the green **Login** button on the CPB Canada website.
- 2. **Login** with your username and password.
- 3. Click **My Dashboard** in the Member Zone. Your dashboard contains your basic contact information, recent transaction, and membership information.
- 4. Click the **Renew My Membership** button located to the right, under **Membership**.
- 5. Complete the required information and submit your renewal.

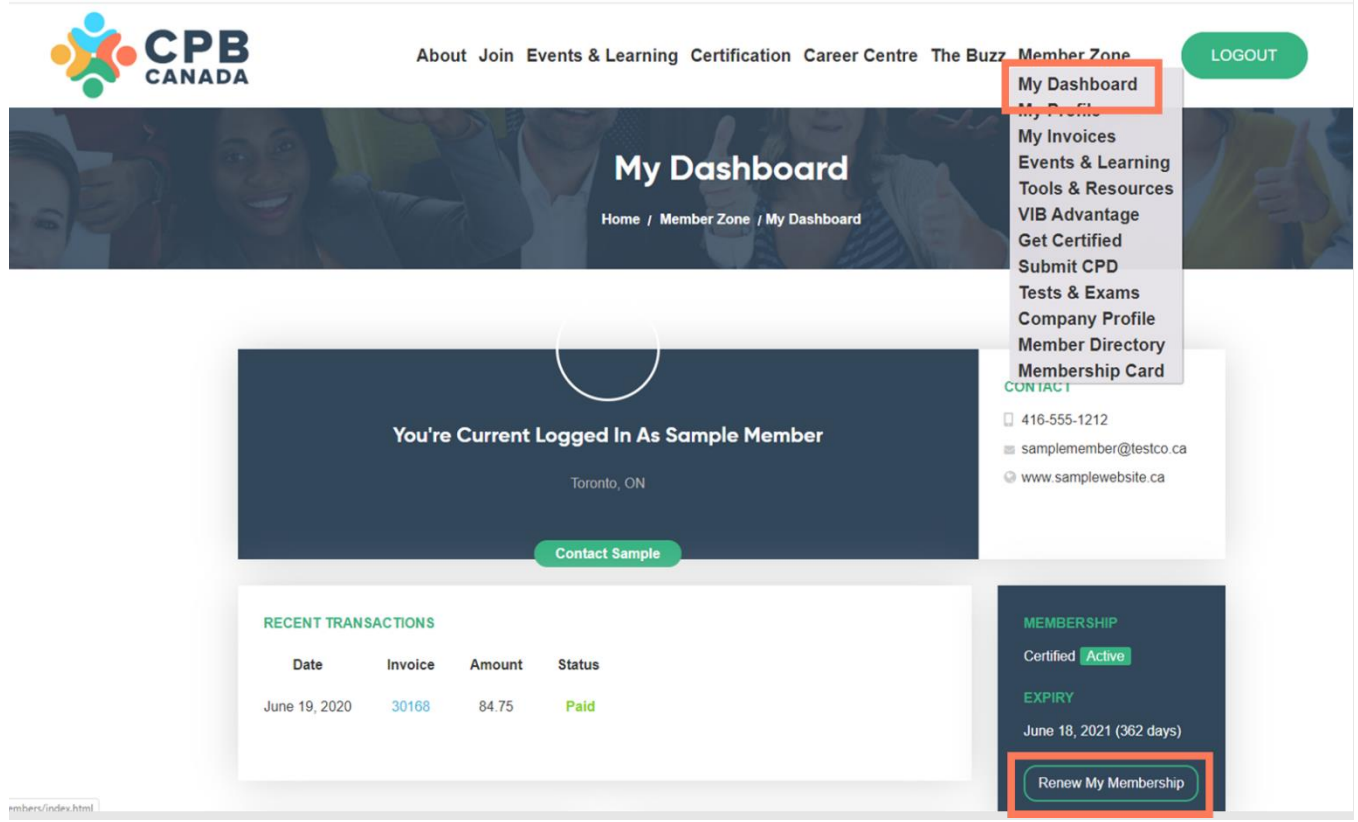

# <span id="page-11-0"></span>REGISTER FOR EVENTS & LEARNING

CPB Canada provides all members with opportunities for meaningful networking and keeps you informed about the latest in business, workflow, technology, accounting practices, and more!

[Member benefits](https://cpbcan.ca/join/benefits.html) include access to Upcoming Webinars, On-Demand Webinars, Regional Meetings, eligibility for the Bookkeeping Excellence Awards, and a discounted member rate for the annual CPB Canada Ignite Conference.

[Student Member benefits](https://cpbcan.ca/join/benefits.html) include access to On-Demand Webinars, Regional Meetings, and a discounted student rate for the annual CPB Canada Ignite Conference.

Visit the CPB Canada calendar of events to see upcoming webinars & events.

- 1. Click the green **Login** button on the CPB Canada website.
- 2. **Login** with your username and password.
- 3. You can either click on **Events & Learning** in the Member Zone or hover to view the menu below with direct links to the Event Calendar, Upcoming Webinars, On-demand Webinars, Regional Meetings, Ignite Conference, Bookkeeping Excellence Awards
- 4. Select your event and **Register as a Member**.

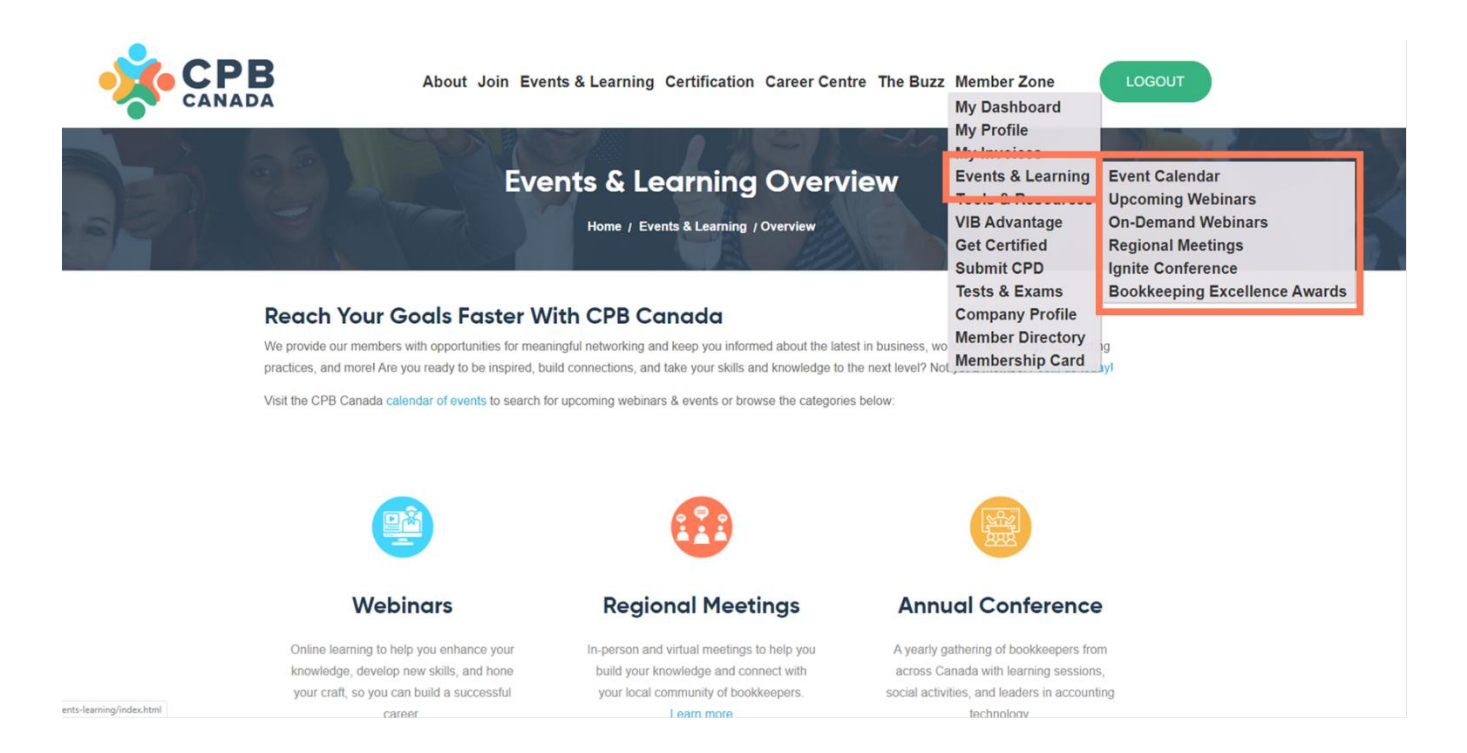

# <span id="page-12-0"></span>ACCESS TOOLS & RESOURCES

Member tools & resources are accessible through the CPB Canada Member Zone. In this members-only section you'll find COVID-19 resources and updates, CPB Canada Code of Ethics and Professional Conduct, Board of Directors and bylaws, member policies, engagement letters, the Bookkeeper Knowledge Assessment Tool, reports and updates, and more.

To access tools & resources:

- 1. Click the green **Login** button on the CPB Canada website.
- 2. **Login** with your username and password.
- 3. Click **Tools & Resources** in the Member Zone.
- 4. Find the section you're looking for and click **Learn More**.

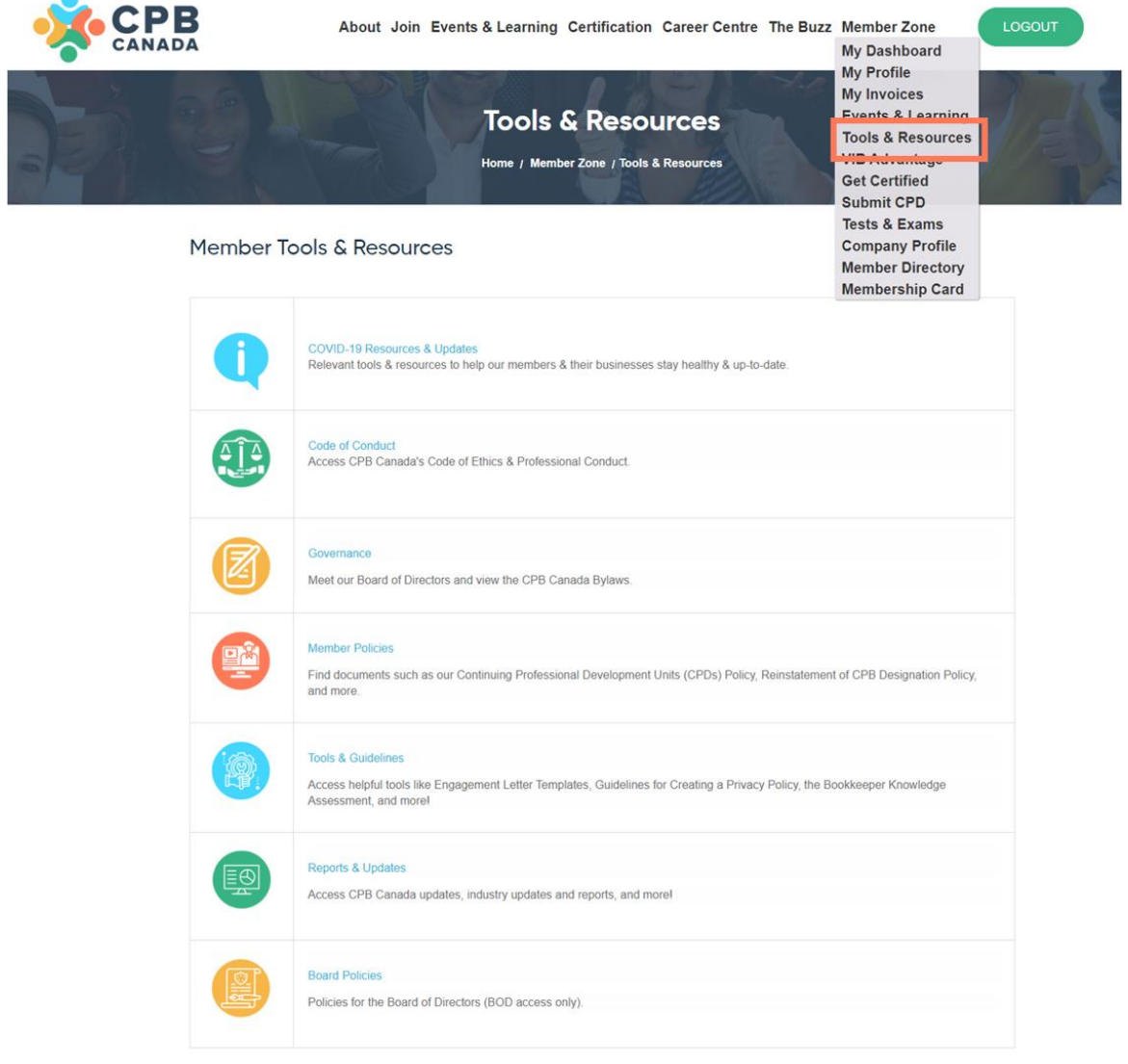

# <span id="page-13-0"></span>ACCESS EXCLUSIVE SAVINGS – VIB ADVANTAGE PROGRAM

As a CPB Canada member, your [member benefits](https://cpbcan.ca/join/benefits.html) include the Very Important Bookkeeper (VIB) Advantage Program (excluding students). As a VIB, you have access to exclusive discounts on technology, telecom, and business supplies, and home, auto, and business insurance - products and services that are key to the success of your business. Be sure to check back often as our team is continuously working to bring on more partners to help you stretch your budget.

To access the VIB Advantage Program:

- 1. Click the green **Login** button on the CPB Canada website.
- 2. **Login** with your username and password.
- 3. Click **VIB Advantage** in the Member Zone.
- 4. Find the benefit you're looking for and click **Access Savings**.

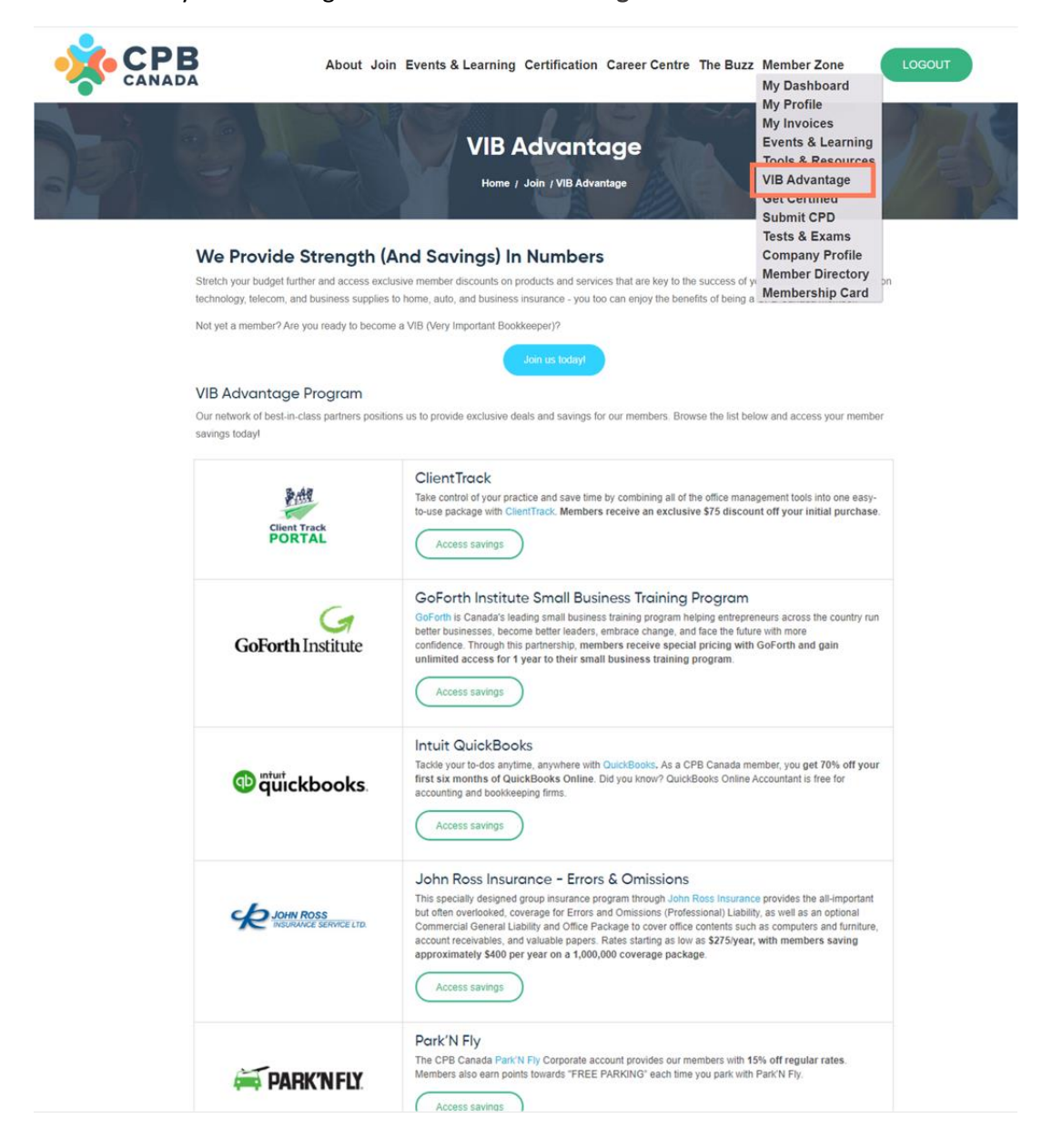

# <span id="page-14-0"></span>CERTIFICATION PATHWAY TO CPB DESIGNATION

### <span id="page-14-1"></span>Access the Certification Pathway

Entrance into the CPB Canada certification pathway to CPB designation is a benefit available to all members (excluding students). Your membership fee includes the Apprentice test and the Technician test. There is no test for the Candidate level. The fee to take the invigilated CPB exam is \$275 plus taxes.

To access the certification pathway:

- 1. Click the green **Login** button on the CPB Canada website.
- 2. **Login** with your username and password.
- 3. Click **Get Certified** either in the Member Zone or under **Certification**, **Get Certified** in the navigation bar.
- 4. Review the [requirements and knowledge expectations](https://cpbcan.ca/certification/get-certified.html) for each level on the pathway and select the level you feel best matches your level of knowledge, skills, and experience.
- 5. Click **Get Started** and complete the requirements to join the level.

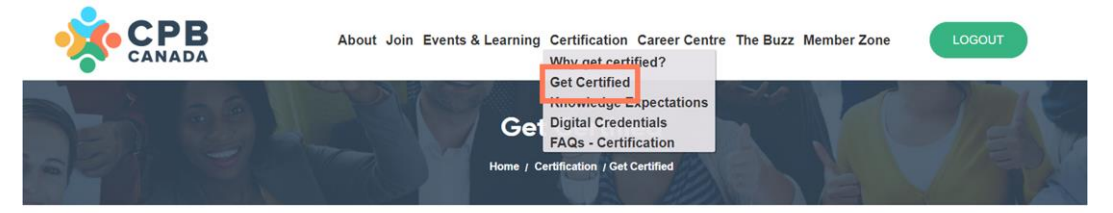

#### We Help Canadian Bookkeepers Find Success & Build Their Future

Recognized across Canada by employers and clients, the Certified Professional Bookkeeper (CPB) designation validates that you have the knowledge, skills, and experience needed to meet the demands and support the success of their business. Are you a member of CPB Canada and ready to increase your visibility, enhance your professional brand, and take your career to the next level? Your journey to bookkeeping excellence starts here

Not yet a member? Join today and gain access to our certification pathway to CPB designation.

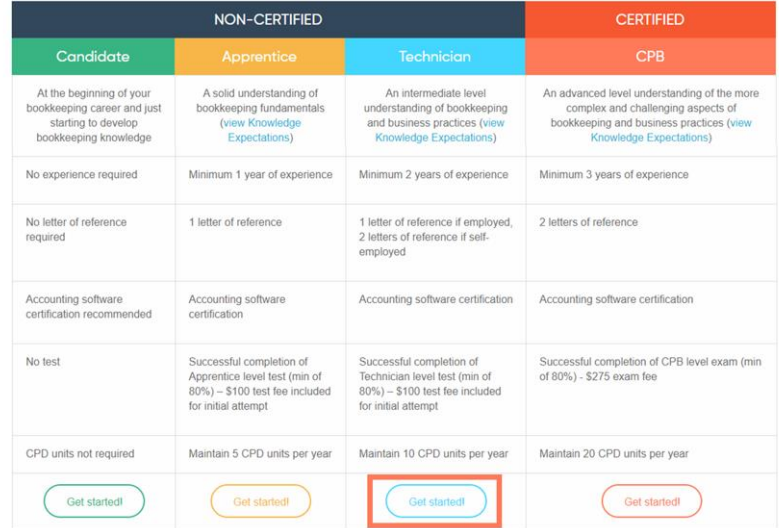

#### Share Your Achievements With CPB Canada Digital Credentials

ray levels that require evidence of knowledge, work experience, software certification, and entry tests (Apprentice, Technician, CPB) reward members with a CPB Canada digital badge of achievement! Each badge is backed by metadata detailing the requirements met for the level. This data is verified electronically and provides members, and the public, with proof that you have the knowledge expectations and experience that meet our national standard.

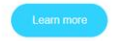

### <span id="page-15-0"></span>View Certification Progress

Members who are pursuing or have obtained their CPB designation through our certification pathway can view their progress through the CPB Canada Member Zone. In this section, you can view your progress on the certification pathway to CPB designation, how many continuing professional development (CPD) units you have earned/entered, and the number of CPD units needed to meet your yearly requirements.

To view your certification progress:

- 1. Click the green **Login** button on the CPB Canada website.
- 2. **Login** with your username and password.
- 3. Click **My Profile** in the Member Zone.
- 4. Click the **Certification** tab located at the top of your profile.

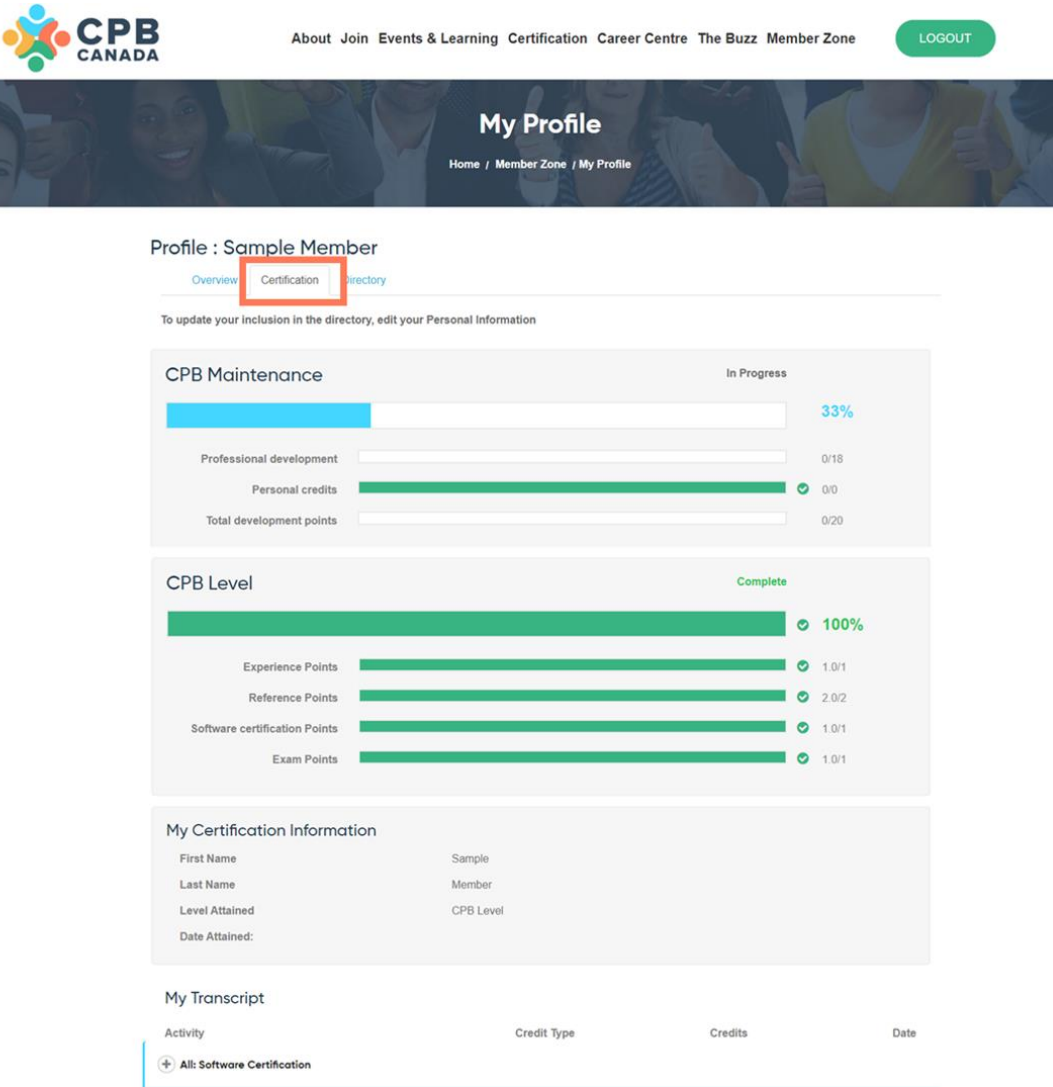

#### <span id="page-16-0"></span>Submit CPD Units

Members can submit Continuing Professional Development (CPD) units for CPB Canada on-demand webinars, pre-approved external events, and other external learning through the Member Zone.

Please refer to the CPB Canada CPD Policy for CPD maintenance requirements and further information, located in **Member Zone**, **Submit CPD**. If you are unsure whether your CPD qualifies under our policy, you can complete and submit a request form, located in **Member Zone**, **Submit CPD**, to have your professional development activity reviewed by the CPB Canada CPD Sub-Committee.

- 1. Click the green **Login** button on the CPB Canada website.
- 2. **Login** with your username and password.
- 3. Click **My Profile** in the Member Zone.
- 4. Click **Submit CPD**. Complete the form.
- 5. Click **Choose File** to upload you supporting evidence.
- 6. Check the  $\Box$  box to verify that you have uploaded your evidence or added your activity code.
- 7. Click **Submit**.

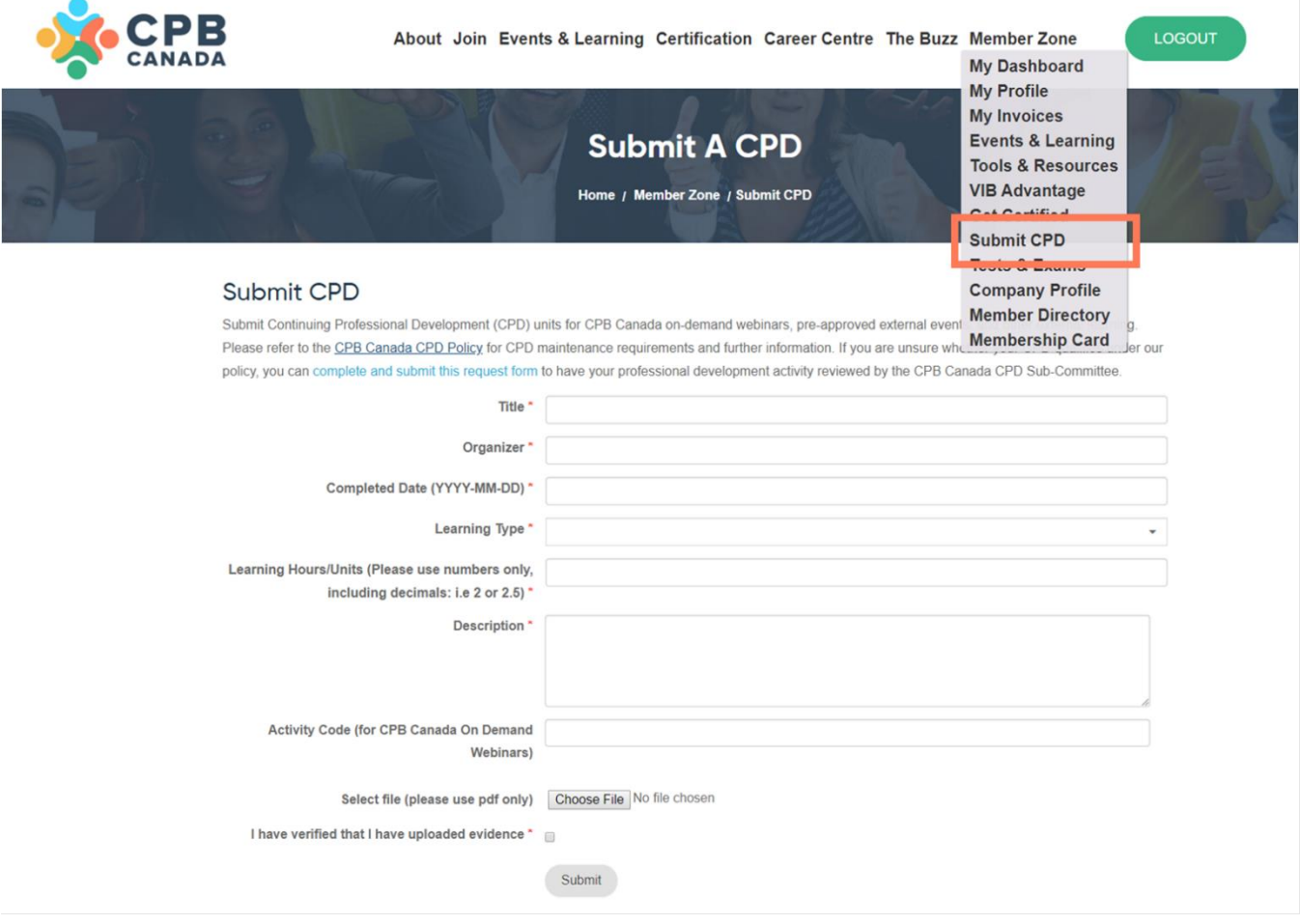

### <span id="page-17-0"></span>Access Digital Credentials

Members pursuing the certification pathway to CPB designation (Apprentice, Technician, CPB) are rewarded with a CPB Canada digital badge of achievement. Digital credentials are a great way to verify your experience, continuing professional development, and level of achievement with CPB Canada.

Each digital badge is an image backed by metadata detailing the requirements met for the level. This data is verified electronically and provides members, and the public, with proof that you have the knowledge expectations and experience that meet our national standard. In addition, members who successfully pass their CPB exam and receive their designation are provided with a certificate of achievement that can proudly be displayed.

Use your CPB Canada digital badge to:

- $\checkmark$  Showcase your level of achievement and skills to your professional network
- $\checkmark$  Enable employers and clients to quickly validate your knowledge and experience
- $\checkmark$  Share your digital badges on social media, resumes, online job banks, and email signatures

*Please note:* Members do not have a licence to use the CPB Canada logo. Apprentice, Technician, and CPB members will use their digital badge to display their level of achievement with CPB Canada. All other members can access [their CPB Canada membership card](#page-19-2) through the Member Zone.

Learn more about digital credentials, including how to claim your digital credential, at <https://cpbcan.ca/certification/digital-badges.html>

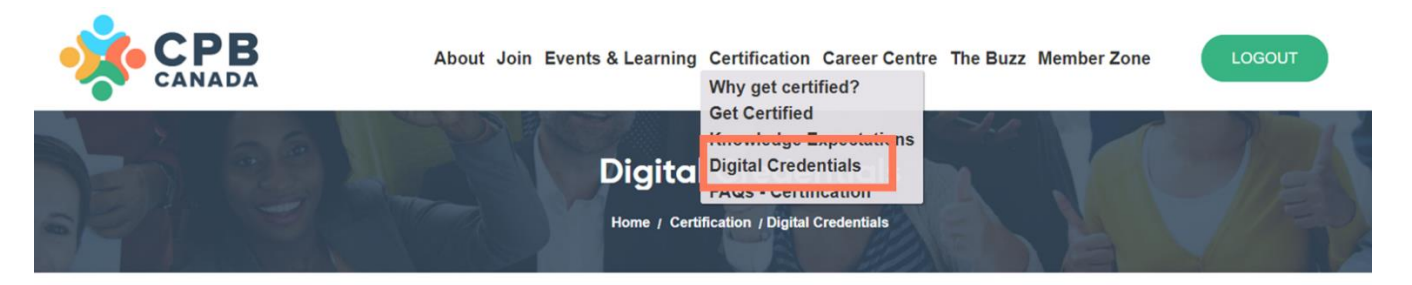

#### CPB Canada Digital Credentials (Coming June 26)

Members pursuing the certification pathway to CPB designation (Apprentice, Technician, CPB) are rewarded with a CPB Canada digital badge of achievement. Digital badges are a great way to verify your experience, continuing professional development, and level of achievement with CPB Canadal

#### **What Is A Digital Badge?**

Each digital badge is an image backed by metadata detailing the requirements met for the level. This data is verified electronically and provides members, and the public, with proof that you have the knowledge expectations and experience that meet our national standard. In addition, members who successfully pass their CPB exam and receive their designation are provided with a certificate of achievement that can proudly be displayed.

Use your CPB Canada digital badge to:

- Showcase your level of achievement and skills to your professional network
- Enable employers and clients to quickly validate your knowledge and experience
- · Share your digital badges on social media, resumes, online job banks, and email signatures

Did you know that on average, LinkedIn members with certifications receive 6 times more views on their profile? We encourage our members to celebrate their achievements with their clients, employers, and networks by sharing their digital badge in their LinkedIn profile, email signature, and on their website.

#### How To Claim Your Digital Badge?

When you earn your digital badge (Apprentice, Technician, CPB) you will receive an email from Acclaim (who run the Credly platform) letting you know how to claim your achievement badge. If you do not receive your email from Acclaim within 2 business days. please contact us at info@cpbcan.ca. Don't forget to check

# <span id="page-18-0"></span>Add Digital Credentials to Your Business Cards

To add your digital credential to your business card:

- 1. Download your digital badge by [following these](https://support.youracclaim.com/hc/en-us/articles/360041542052-Video-Can-I-Print-my-Badge-) instructions
- 2. Add the image file to your business card artwork
- 3. Under your badge, include the statement "Verify my credentials through:"
- 4. Ensure your social media or business website links are included on your business card so your badge can be verified online.

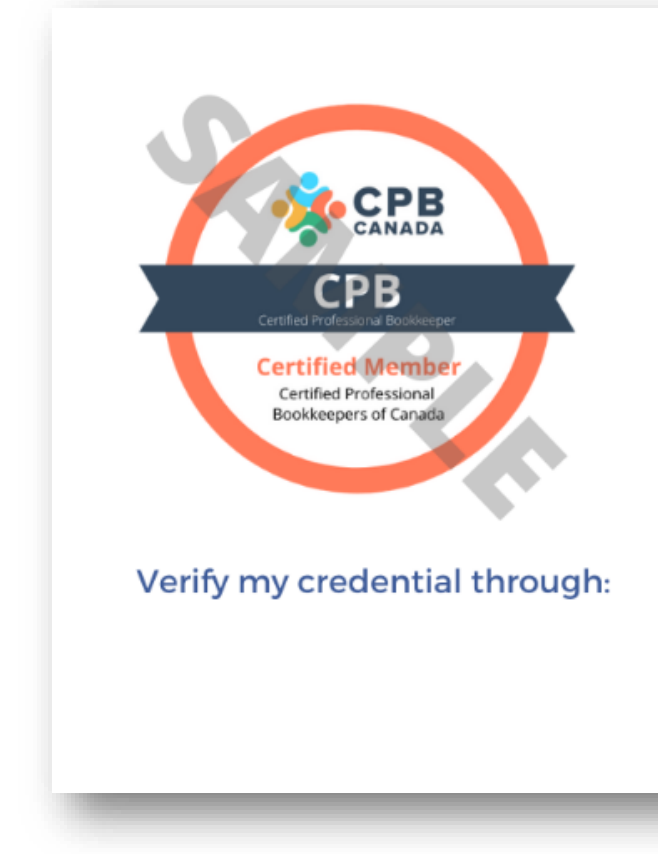

# **First Last, CPB**

President, Sample Co. 123 Sample St. Toronto, ON

 $123 - 456 - 7890$ email@sampleco.ca SampleCo.COM

 $f$  Facebook.com in Linked In.com Twitter.com

# <span id="page-19-0"></span>ACCESS TESTS & EXAMS

To begin or continue your journey to CPB designation, including accessing the Apprentice and Technician level tests or the CPB exam, please see the [Access the Certification Pathway](#page-14-0) section of this document. If you require access to retake a test or exam, please contact us at [info@cpbcan.ca.](mailto:info@cpbcan.ca)

### <span id="page-19-1"></span>Take the CPB Practice Exam

The CPB level exam is used to assess and validate an advanced level understanding of the more complex and challenging aspects of bookkeeping and business practices. The practice exam modules are designed to test your knowledge in each key category and prepare you for the CPB exam. Each module is comprised of 20 questions which would be similar in nature to the questions asked on the exam.

To access the CPB practice exams:

- 1. Click the green **Login** button on the CPB Canada website.
- 2. **Login** with your username and password.
- 3. Click **Tests & Exams** in the Member Zone.
- 4. Click **Get Started**.
- 5. Click the  $\Box$  box to purchase a bundle or to purchase individual exams
- 6. Click Purchase Now.
- 7. Complete the form in full. Click **Continue to Payment**.
- 8. Follow the instructions to finalize the payment.

<span id="page-19-2"></span>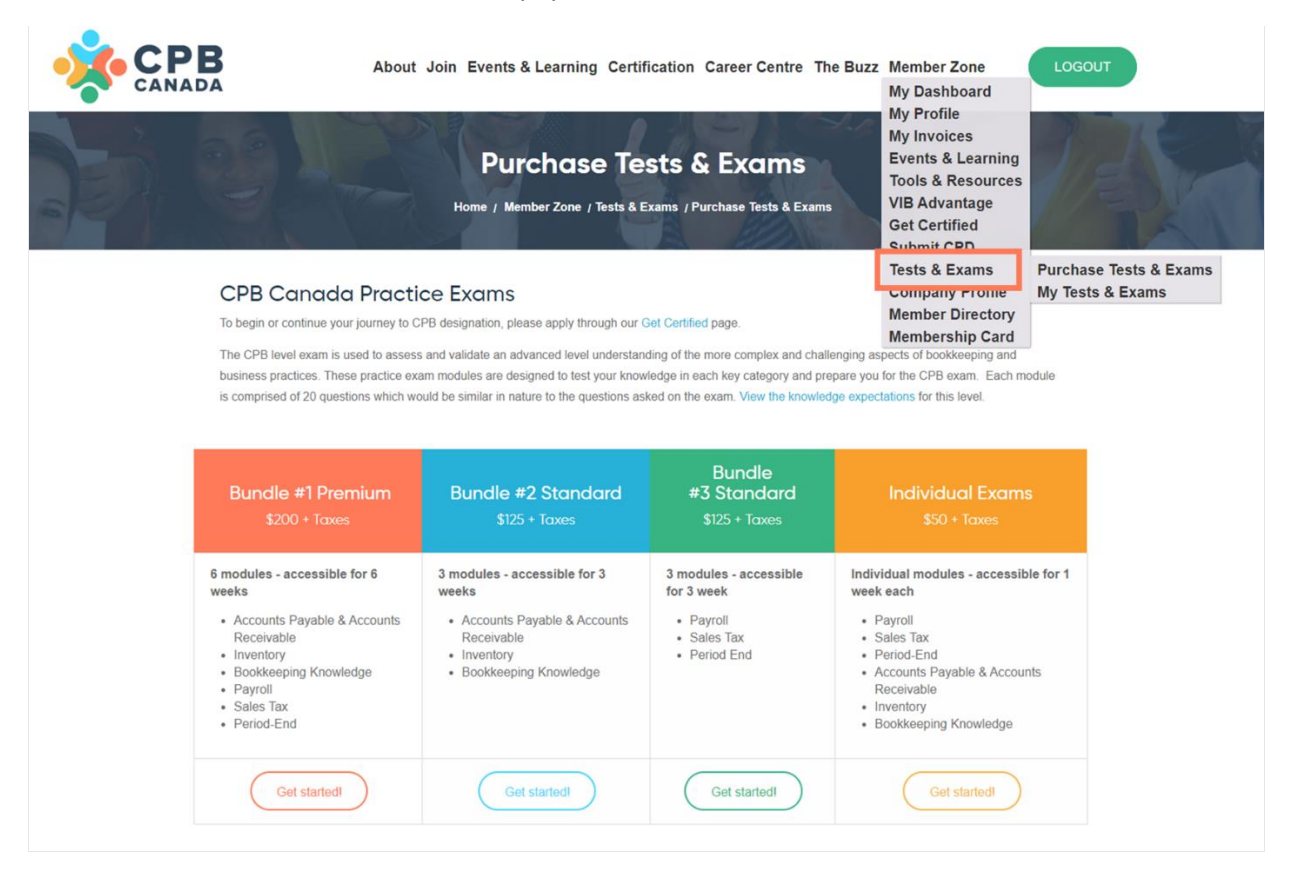

# <span id="page-20-0"></span>VIEW MEMBERSHIP CARD

To view your membership card:

- 1. Click the green **Login** button on the CPB Canada website.
- 2. **Login** with your username and password.
- 3. Click **Membership Card** in the Member Zone.
- 4. Print the page to save a hard copy of your membership card.
- 5. Use the Print Screen or Screenshot options on your desktop or mobile device to save a digital copy of your membership card.

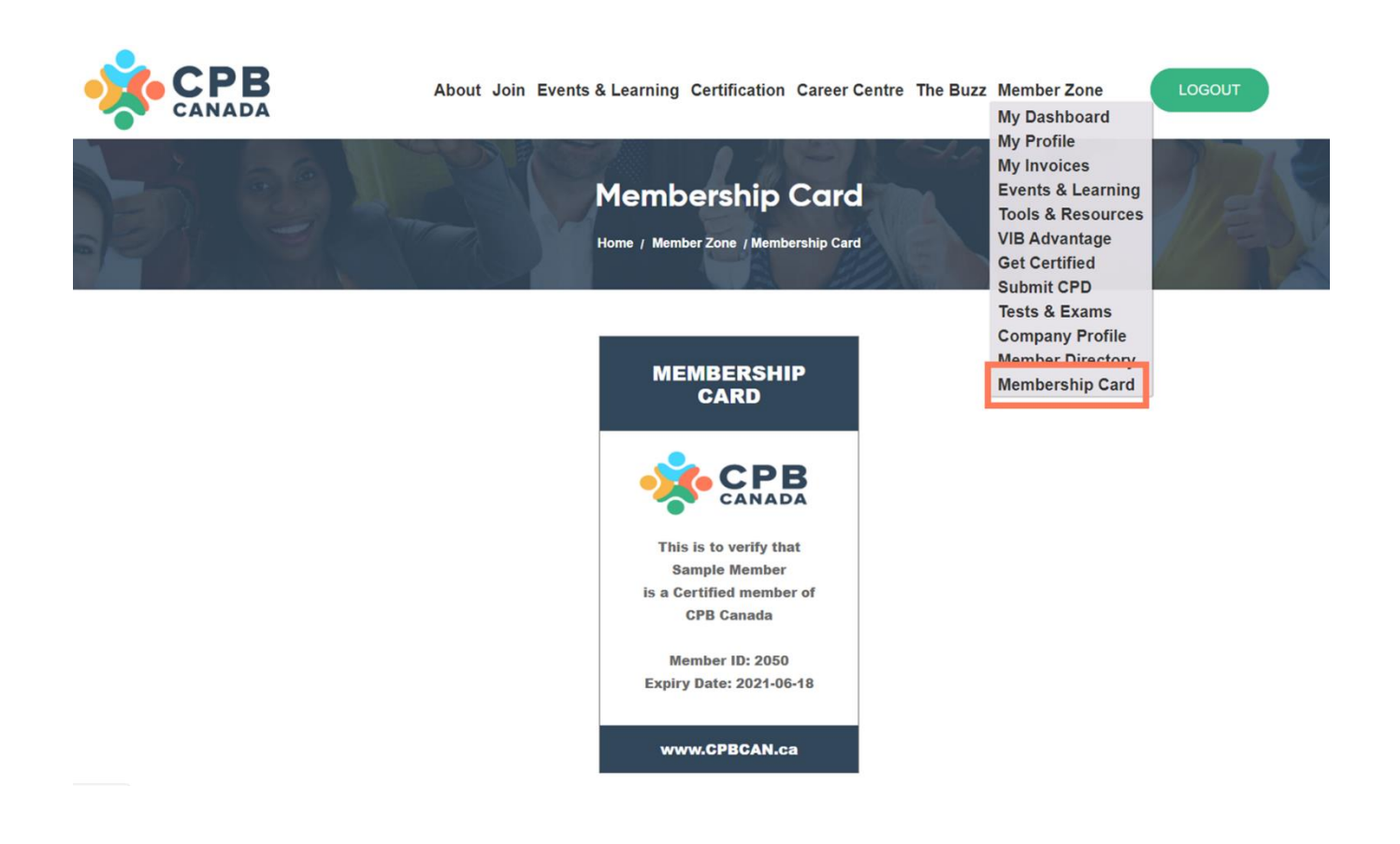